# **ค ู่ม ื อการตัง ้ ค่า CMG608F**

## WIFI Fingerprint Standalone Access Controller

## **วิธีกดตงั้ค่าเมนูต่างๆ**

กดปุ่ ม \* > รหัสAdmin > # (ตามด้วยเมนู) > ท าตามขั้นตอน > กดปุ่ ม \* เพื่อออกจากเมนูการตั้งค่า

## **ตัวอย่างตั้งค่า เพิ่มลายนิว้มือผู้ใช้**

ึกดปุ่ม \* > 999999 >#> 11 > วางนิ้วมือซ้ำ 2 ครั้ง > กดปุ่ม \*

## **ตั้งค่า Admin และจัดการเครื่องสแกน**

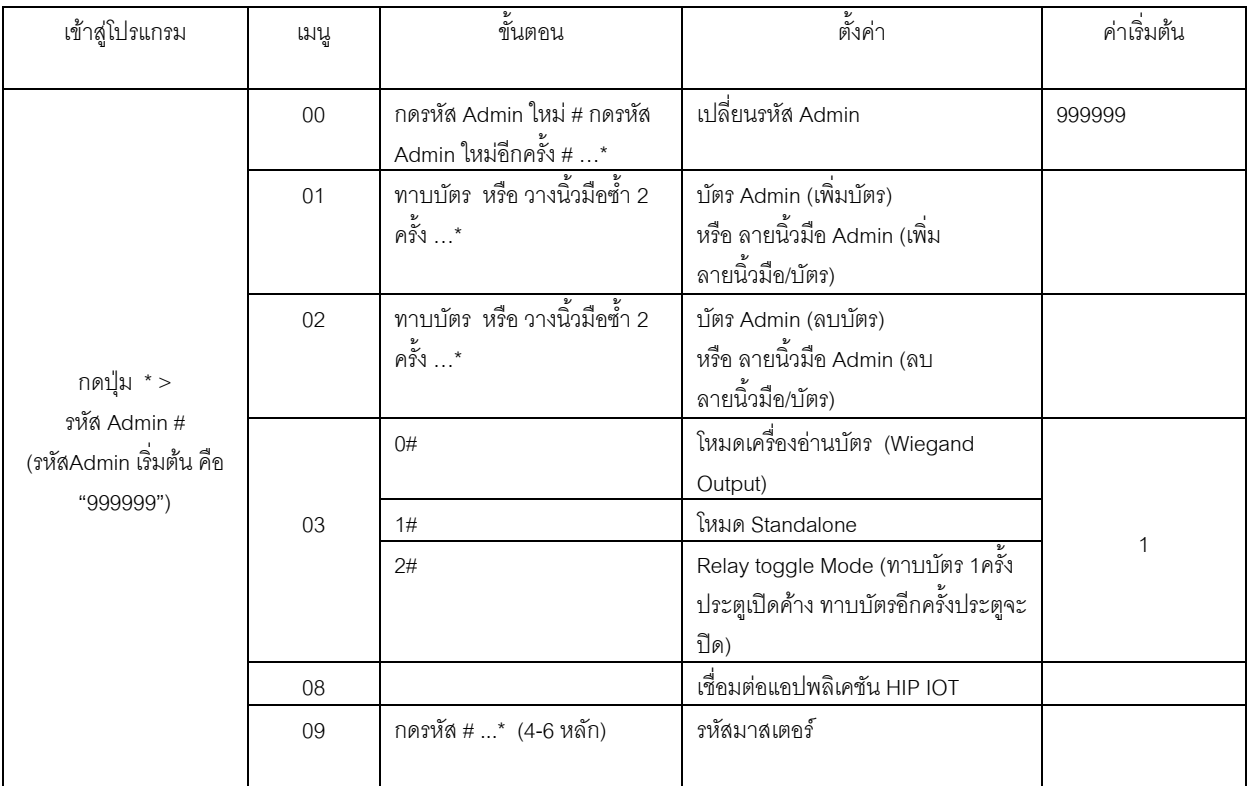

## **เพิ่ม และลบ ลายนิว้มอื บัตร รหัส ผู้ใช้**

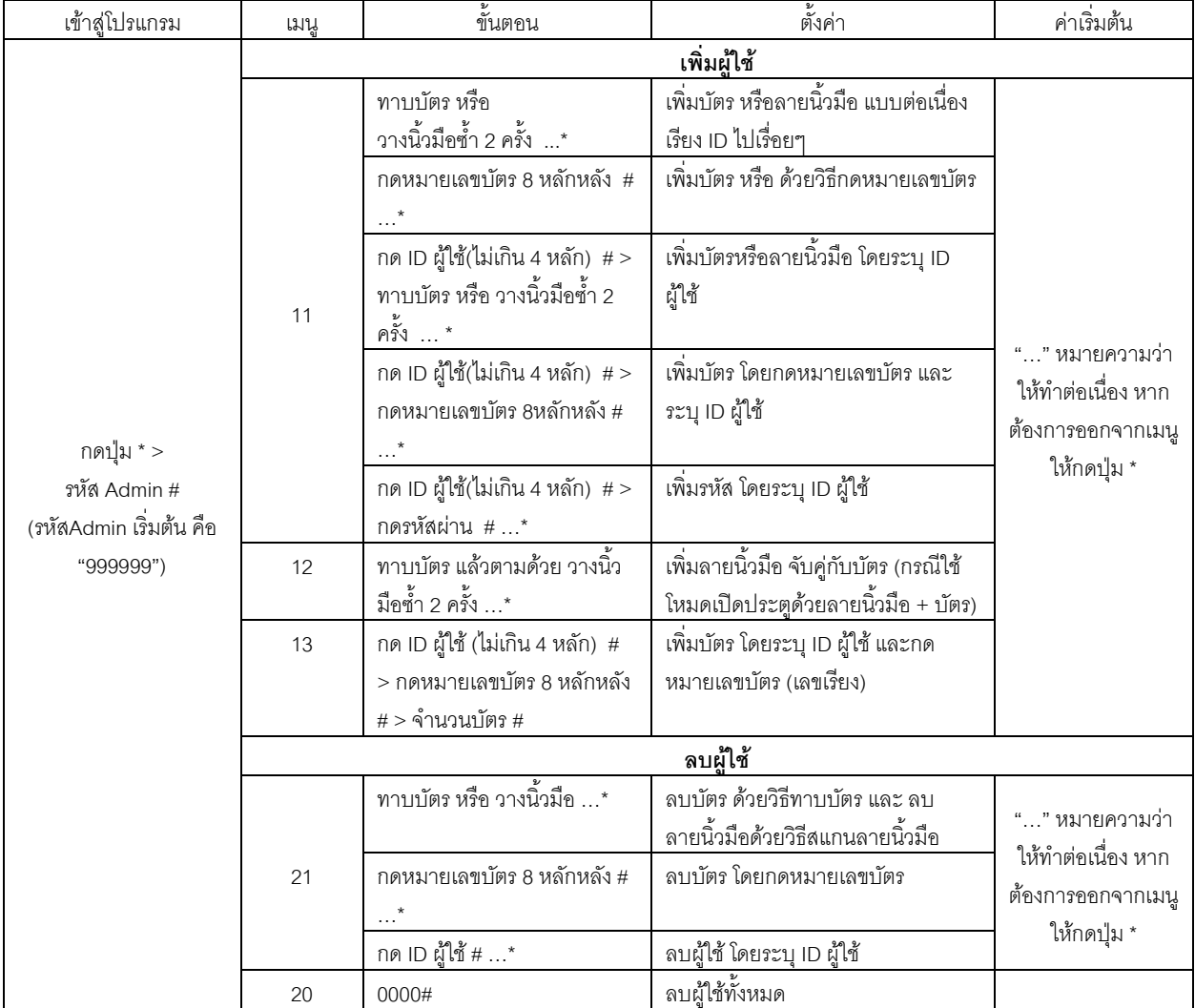

## ตั้งค่ารูปแบบการเปิดประตู

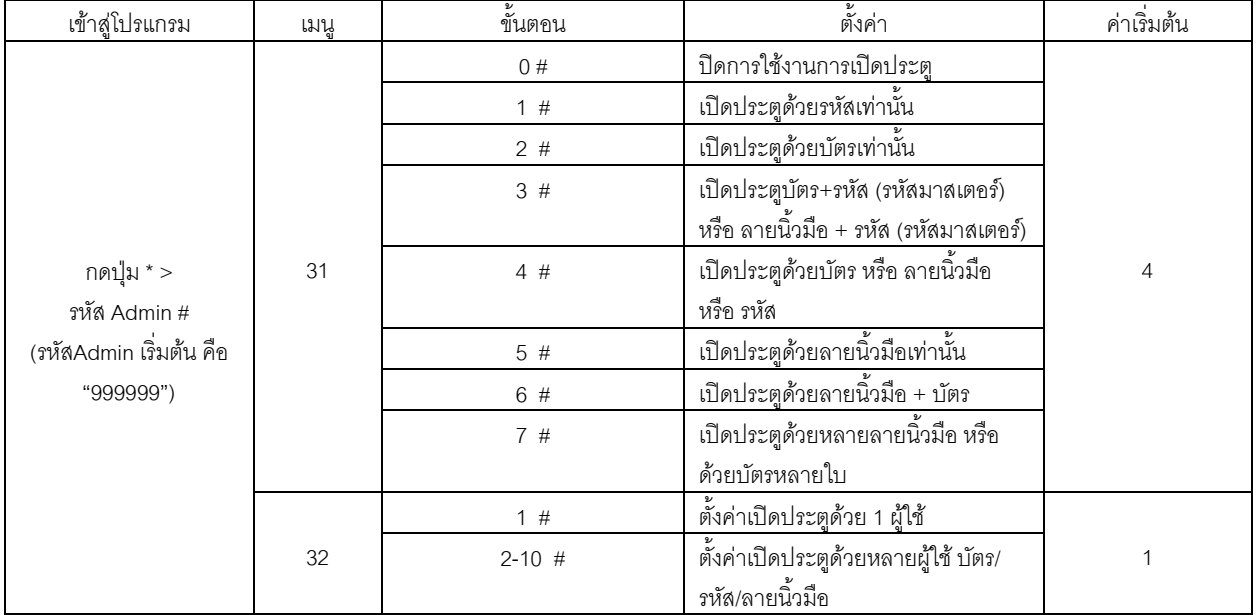

## ตั้งค่าตัวเครื่อง

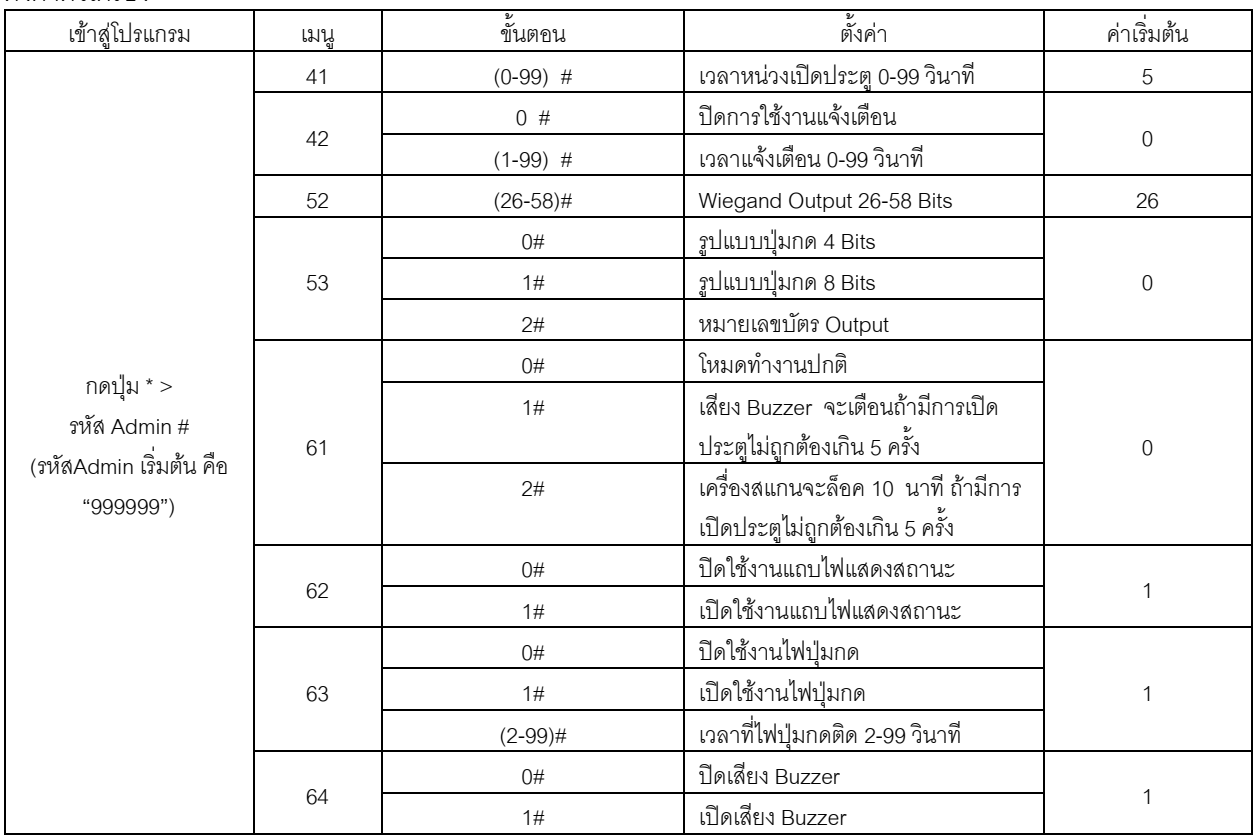

#### **เพิ่มบัตรผู้ใช้ดว้ย บัตร Admin**

ทาบบัตร Admin(ส าหรับเพิ่มบัตร) > ทาบบัตรผู้ใช้ ใบที่ 1 , 2 , 3 , 4 … ทาบบัตร Admin(ส าหรับเพิ่มบัตร)

#### **ลบบัตรผู้ใช้ดว้ย บัตร Admin**

ทาบบัตร Admin(ส าหรับลบบัตร) > ทาบบัตรผู้ใช้ ใบที่ 1 , 2 , 3 , 4 … ทาบบัตร Admin(ส าหรับลบบัตร)

#### **คืนค่าโรงงาน**

ปิดไฟ แล้วเปิดไฟ กดปุ่ม # จนไฟเปลี่ยนเป็นสีแดง แสดงว่าคืนค่าโรงงานเรียบร้อย (รหัสAdmin จะเปลี่ยนกลับเป็น "999999")

#### **วิธเีพิ่มเครอื่ งสแกนกับแอปพลิเคชัน HIP IOT**

**โหลดแอปพลิเคชัน HIP IOT**

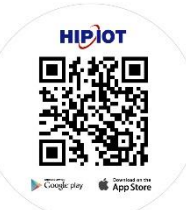

## **กดเมนูหน้าเครื่อง**

กดปุ่ ม \* > รหัส Admin > 08 > ไฟสีเขียวจะติดกระพริบ

#### เปิดแอปพลิเคชั่น HIP IOT

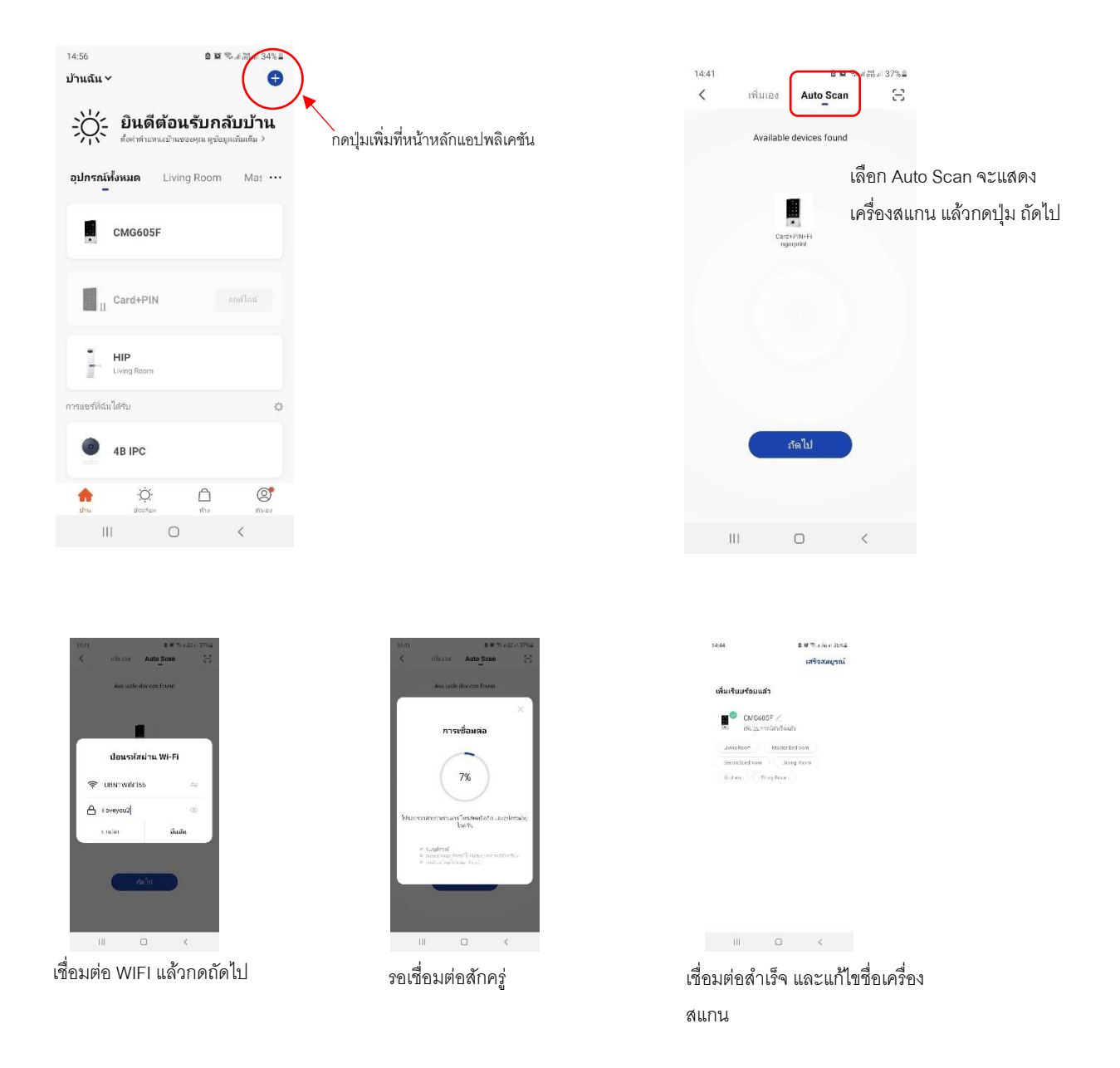

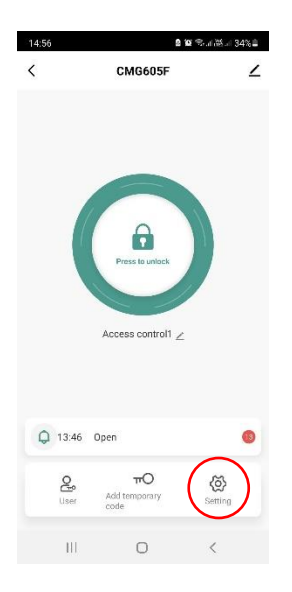

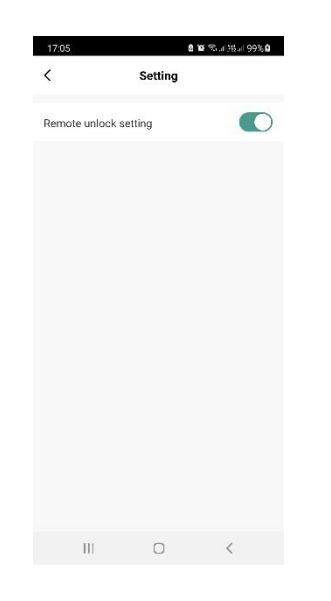

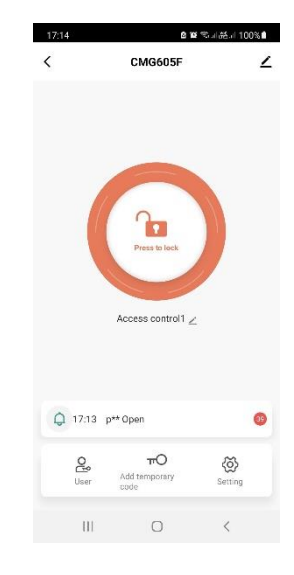

กดปุ่มตั้งค่าเพื่อเปิดการใช้งานควบคุม ประตูผ่านแอป

เปิดการใช้งานควบคุมประตูผ่านแอป สั่งเปิดประตูผ่านแอป HIP IOT